# **vMEyeCloud Android Cellphone Monitoring client English manual**

Written by : the test department Write the date: 2013.9.2 Version: V1.0

## **Contents**

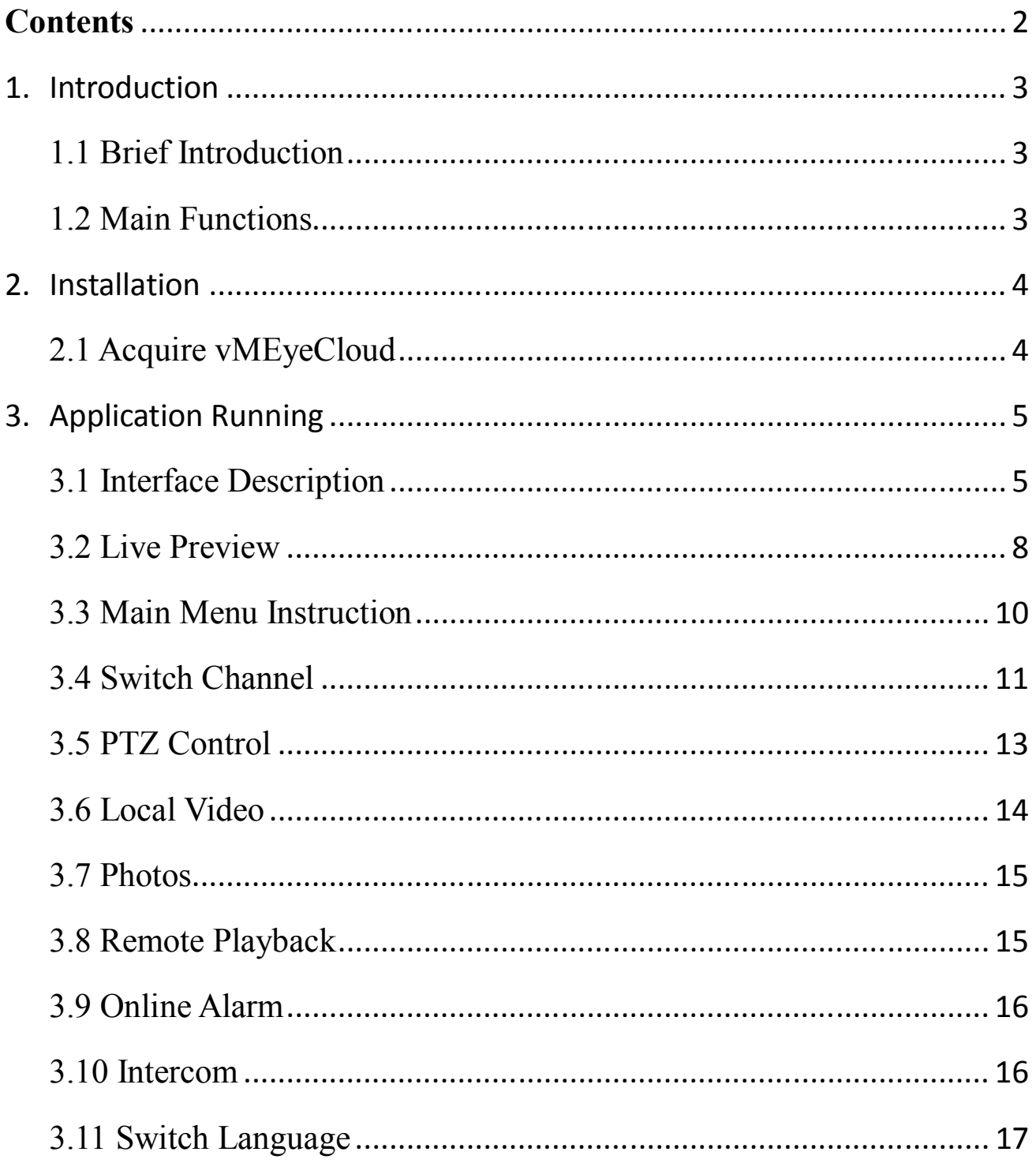

### **1. Introduction**

#### **1.1 Brief Introduction**

vMEyeCloud is the video surveillance application developed for Android OS. This application supports OS that is higher than 2.0 released.

This document mainly introduces how to set and use vMEyeCloud software for Android OS.

#### **1.2 Main Functions**

#### **Main Functions:**

- Support Chinese, English;
- View the cameras on real time via wifi and GPRS;
- Login by user or by device;
- Support serial number, IP address and DDNS access;
- Support multi-channel switching (32 channel max);
- Support remote play;
- Support device configuration, modification and delete;
- Support Pan, Tilt & Zoom control;
- Support Snap-shot and view;
- Support video records and view;
- Support alarm reminding;
- Support intercom;

## **2. Installation**

#### **2.1 Acquire vMEyeCloud**

Users can acquire this app either through downloading from android market or from the manufacturers.

As downloading from android market, you may first search "vMEyeCloud", and install it on line, as the following picture shows:

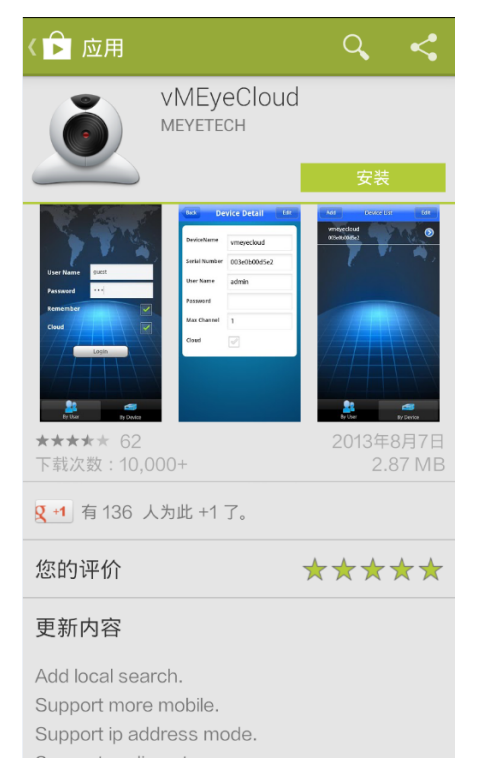

2.1a

Then click "Install", the application will be automatically installed into your mobile phone, like the below picture shows 2.1b:

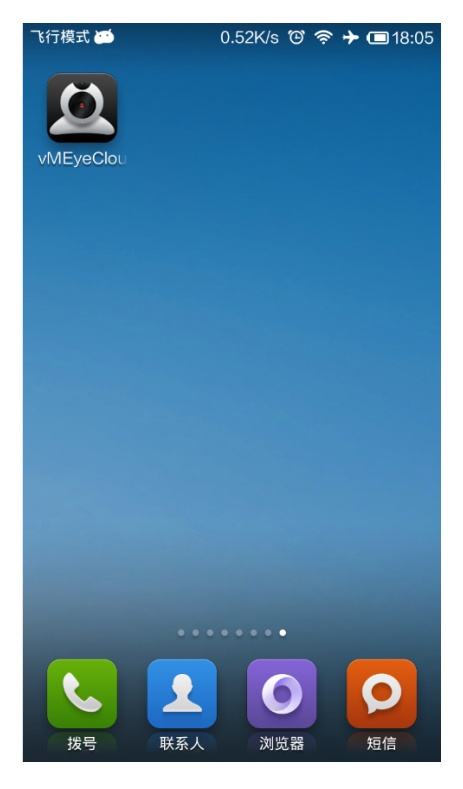

2.1b

## **3. Application Running**

#### **3.1 Interface Description**

After successfully installed the application into mobile phones, it is ready to run,

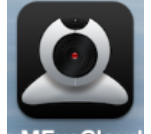

just click the vMEyeCloud vMEyeCloud icon to run the application. Access to landing interface, log By User or By Device. Like 3.1a:

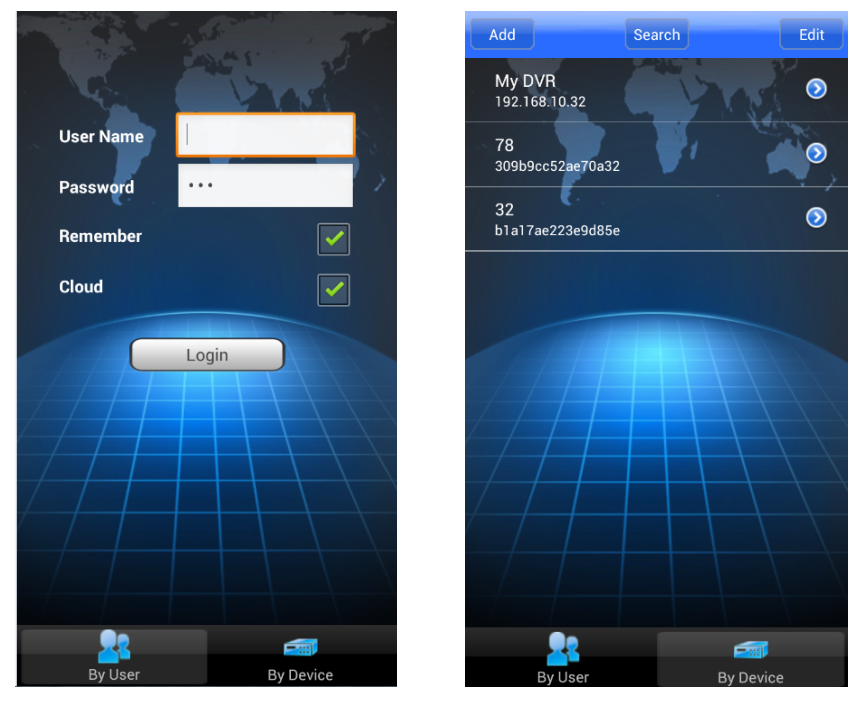

3.1a 3.1b

- **By User, like 3.1a:** User name and password is gotten from Cloud server, which users login to http://xmeye.net/ to register. Add and save the devices on server, and get the device list after logging (Mark: Click "Cloud" when logging, otherwise, can only see the device list, but cannot connect successfully).
- **By Device, device list as 3.1b:** Click "Add" on top left of "Device List", to access "Device Detail". You can add manually or click "Search" to add the devices on LAN, like 3.1c, 3.1d, 3.1e:

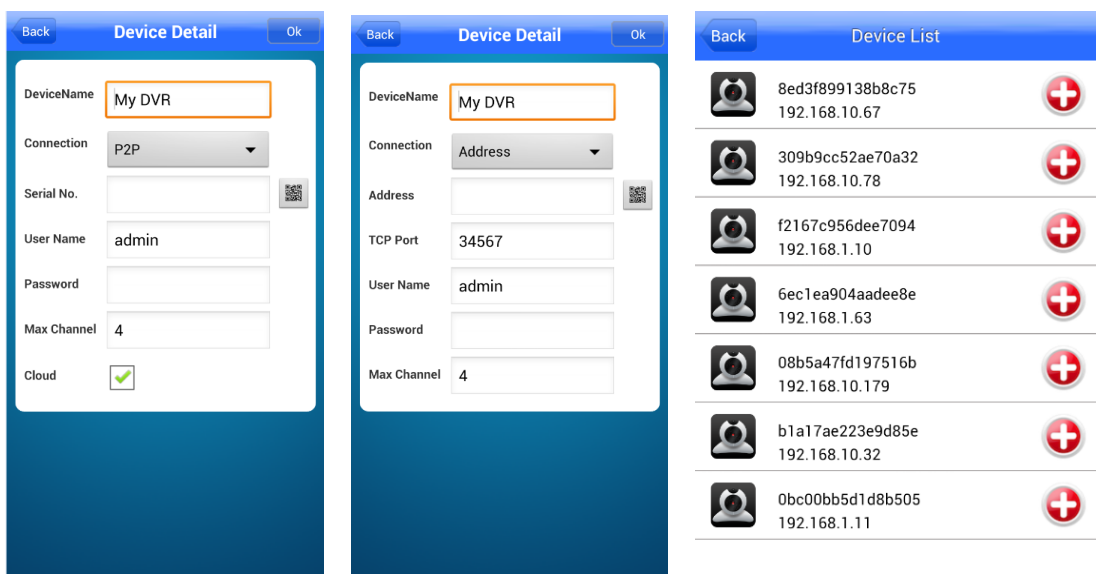

3.1c 3.1d 3.1e

- 
- $\triangleright$  Name: The names of equipment, which can help you identify different devices, for examples, you can type the names based on the location of the equipment. The name will be showed on the topside title bar of display interface.
- Connection: P2P and Address. P2P adopts serial number to connect; Address adopts the traditional IP address or DDNS and port to connect the device.
- $\triangleright$  Serial No.: Users can get the serial number from the system information-serial number on PC or the label on devices. You can also click QR scan to access.
- Address: DVR/IPC IP address or DDNS. (Must be an Internet address)
- $\triangleright$  Port: It means TCP port, and you can acquire TCP port in the setting information of the device. Please use the default port: 34567.
- $\triangleright$  User ID: the default user name of terminal device is "admin".
- $\triangleright$  Password: the default password of terminal device is blank, match with user name, .
- $\triangleright$  Max Channel: the channels of your DVR supported, 32 channels max.

After editing, please click "Save" to save the information. Click "Back",

turn back to "Device List", you will see the name, serial number, address

ect.

Click "Edit" on top right to get delete icon, to delete the device; click

 $\cdot \cdot \cdot$  on right to change the information of the devices, like 3.1f:

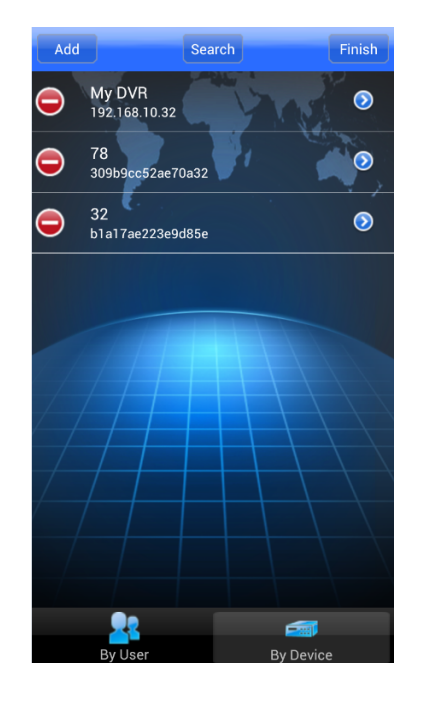

3.1f

#### **3.2 Live Preview**

Click "Live Preview" on top left in the main menu interface, back to display interface, double click the windows to enlarge it, it will show PTZ control after clicking it again. It also supports gesture to zoom in, like 3.2a as below:

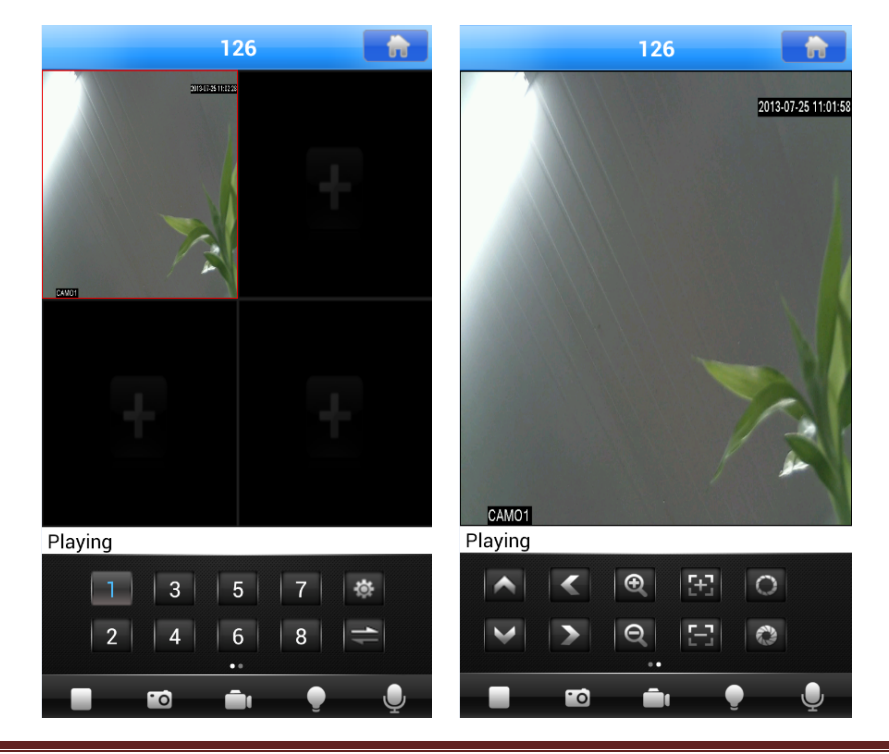

#### 3.2a

Instructions of the functions on live preview interface as below:

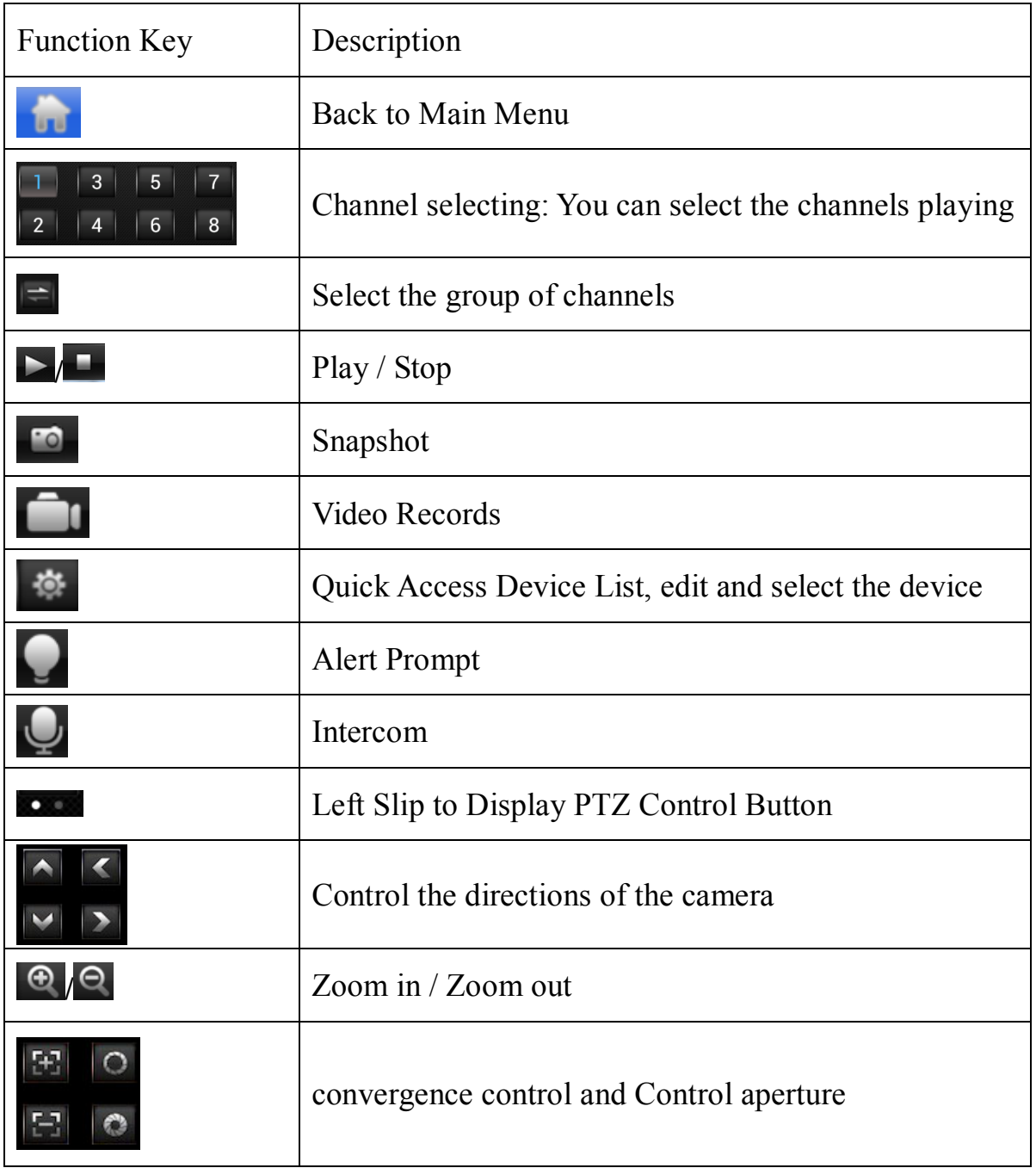

**About:The related information of the application**.

#### **3.3 Main Menu Instruction**

Access to the main menu by clicking " and see corresponding operation options, including device list, photos, local video, options and about ect, like 3.3a:

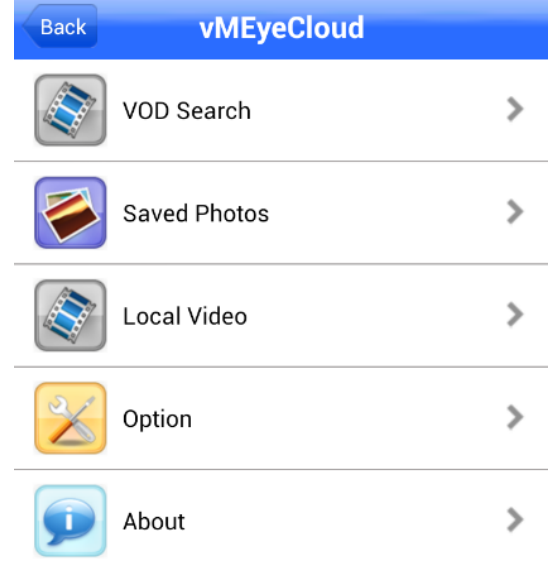

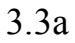

- **Remote Playback: Check the videos on the device**
- **Photos:Save the snapshot on the phone when viewing the cameras through the phone; after clicking Photos, you will see the photos as thumbnail. Enlarge the photos by clicking it.**
- **Local Video: If vMEyeCloud has record function, after clicking video records, you will see the details of the records. The name of the record file will be generated by system default according to recording time.**
- **Settings: After clicking Settings, you will see all settings as below:**

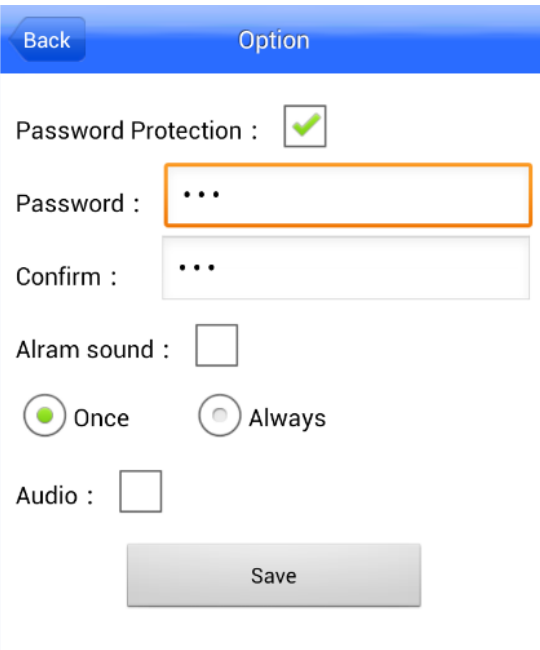

- **Password Protection:** Set the password after selecting. You will need to input the password when you start the application.
- **Alert Sound:** Trigger the voice prompt type alarm: once or loop
- **Play Audio:** On or off the audio, need to open the audio on device in advance.

#### **3.4 Switch Channel**

• Switch the channels within the same device:

Switch the channels within the same device, you could select the numbers of the display windows showed in Area 2 in 3.4a to switch the channels; if the number of the channels is over 8 channels, you could select Area 3 to switch channel-group, then select the other numbers in this channel-group to switch the channels;

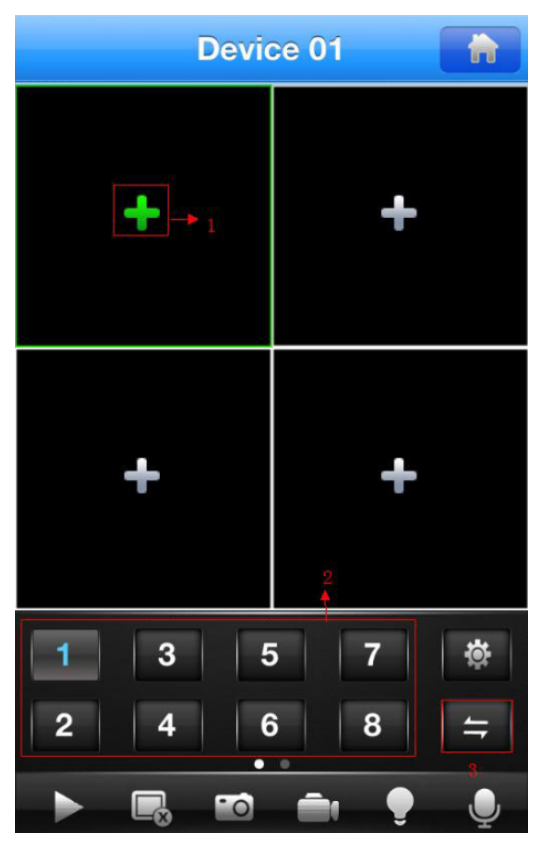

3.4a

Switch the channels within different devices:

If you want to switch to the channels on other devices, steps as below:

- $\triangleright$  Press"  $\triangleright$  to stop or turn the playing video off;
- $\triangleright$  Click "+" on display interface, like Area 1 in 3.4a, then access device list interface;
- $\triangleright$  Select the device which switched to, will show the channel list of this device, like 3.4c;

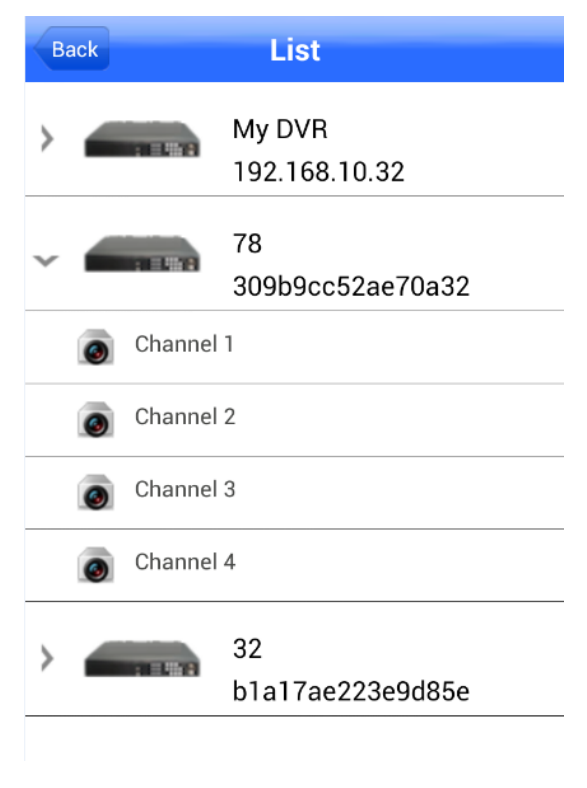

3.4c

 $\triangleright$  Select the channels which to display on this channel list, will be back to live view interface.

#### **3.5 PTZ Control**

Left slip "  $\bullet$  " to "PTZ Control", like 3.5a and 3.5b as below:

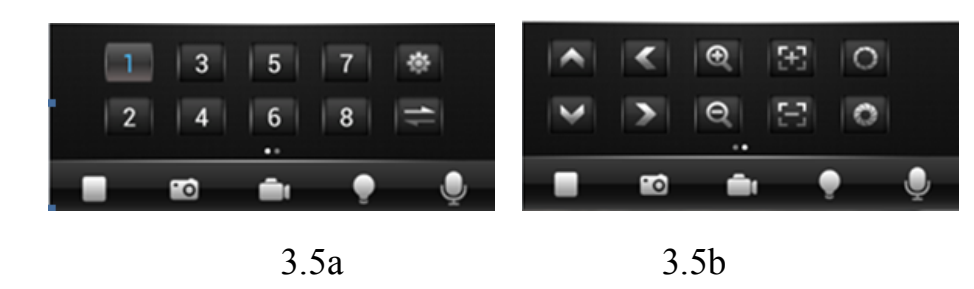

Function keys of PTZ control as below:

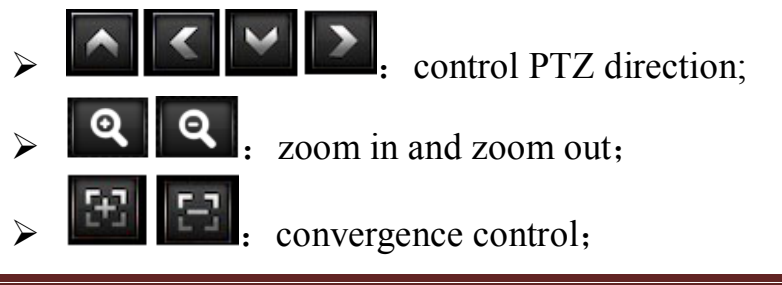

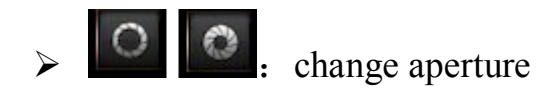

#### **3.6 Local Video**

The videos will be saved on the phone after recording the videos. Steps as below:

- **Play Video:**
	- $\triangleright$  Click "  $\blacksquare$ " to access main menu interface, select "local video" to access "local video" list interface, like 3.6a:
	- $\triangleright$  Click the video record, for example 20130723100936.mp4, to view this video record.

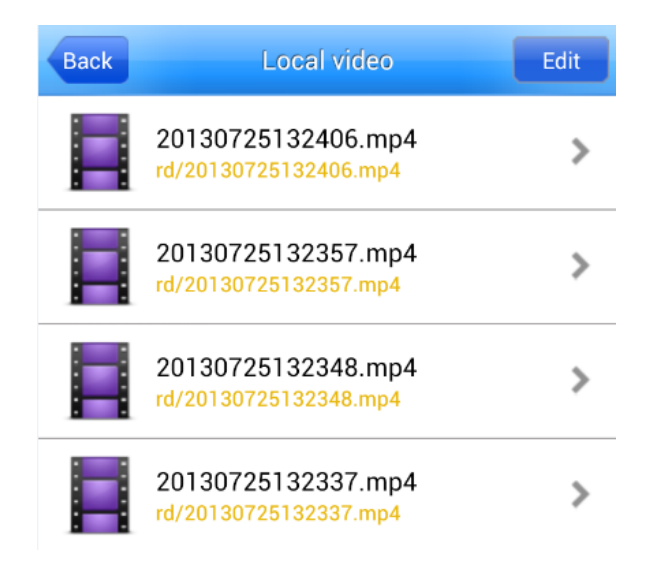

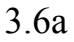

#### **Delete:**

- $\triangleright$  Click" **T** "to access the main menu interface, select "record" to access "record" list interface, like 3.6a:
- $\triangleright$  Click "Edit", select the needed record, like 3.4b, save the record to album for checking and saving; delete the selected record by

clicking "Delete";

- Click "Cancel" and back to "Local Playback;
- $\triangleright$  Click "Back" to the main menu;

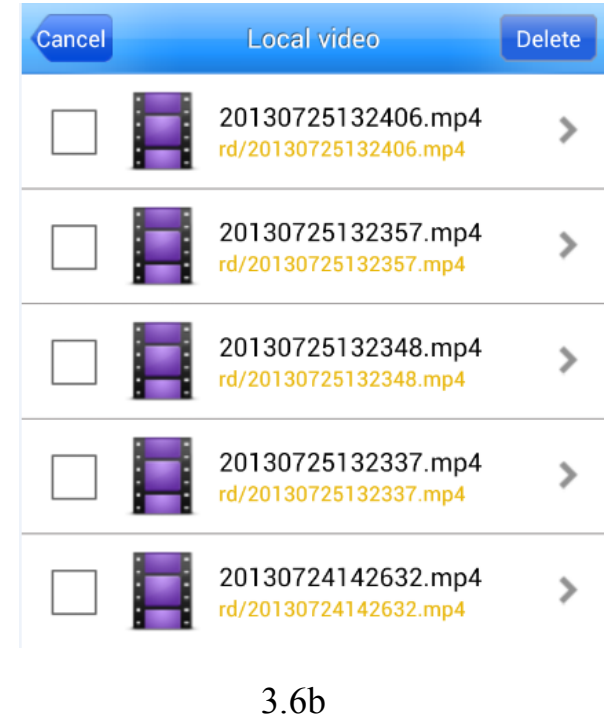

#### **3.7 Photos**

The photos are the snap-shot when viewing the cameras which saved on the album. You also can check and batch save and delete ect. The steps are the same as 3.4.

#### **3.8 Remote Playback**

The application can visit the device remotely, collect the records saved from the device, to remote playback. Select time, device and channel and click "Search", then click any record to playback.

| <b>Back</b>                               | <b>Remote Search</b>                 |  |                  |                      |  |
|-------------------------------------------|--------------------------------------|--|------------------|----------------------|--|
| <b>Search Settings</b>                    |                                      |  |                  |                      |  |
| $2013 - 7 - 25$                           |                                      |  |                  |                      |  |
| 00:00                                     | To                                   |  |                  | 10:41                |  |
| 32                                        |                                      |  |                  | CH <sub>0</sub> 1    |  |
| All                                       |                                      |  |                  | <b>Remote Search</b> |  |
| Search Results Count: 5                   |                                      |  |                  |                      |  |
| $07:00:00 - 08:00:00$<br><b>CH01</b><br>0 |                                      |  | 428.78 M         |                      |  |
| $08:00:00 - 08:23:30$<br>۵                |                                      |  | CH <sub>01</sub> | 168.00 M             |  |
| ۹                                         | $08:23:30 - 09:00:00$                |  |                  | 260.83 M             |  |
|                                           | $09:00:00 - 10:00:00$<br><b>CH01</b> |  |                  | 429.18 M             |  |
|                                           | 10:00:00 - 10:37:36<br><b>CH01</b>   |  |                  | 272.12 M             |  |

3.8a

#### **3.9 Online Alarm**

There is any alarm prompt from any channels when previewing, you will receive a message, which tell you the device name, channel and alarm type, like 3.9a:

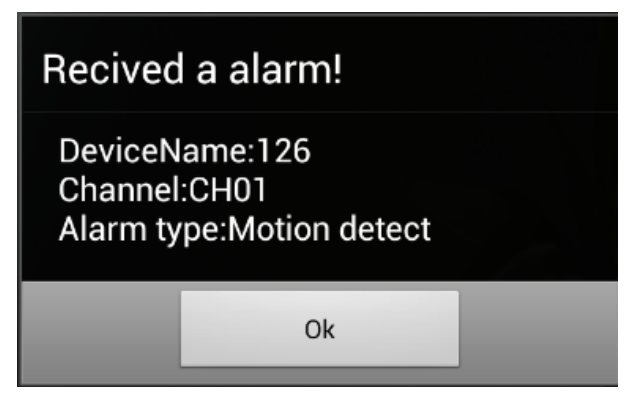

3.9a

#### **3.10 Intercom**

Intercom for the selecting device. Click " $\bigcup_{n=1}^{\infty}$  and active as " $\bigcup_{n=1}^{\infty}$ ". Talk between

application and device for each other, to intercom.

#### **3.11 Switch Language**

When you switch the language on your phone, the language of the application will be changed as well. For example, it's switched to English on your phone; the language of the application will be switched to English as well.